# Wifi Digital Microscope (for iOS/Android, PC)

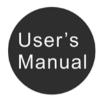

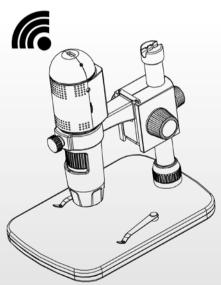

#### **Table of Contents**

| Precaution                        | 2  |
|-----------------------------------|----|
| Preparation                       | 4  |
| Standard accessories              | 4  |
| Parts Names & Functions           | 5  |
| System requirements               | 6  |
| Technical Specifications          |    |
| Use on iOS/Android Device by Wifi |    |
| Download App                      |    |
| Connect to iOS/Android Device     | 8  |
| Preview                           |    |
| App Icon Definitions              |    |
| Change Password                   |    |
| Setup Date/Time                   |    |
| Delete a Microscope               |    |
| Install the microscope to Stand   | 16 |
| How to get focus                  |    |
| Install Software on PC            |    |
| Start Microscope                  | 21 |
| Software functions                | 22 |
| Capture Photo                     | 22 |
| Capture Video                     | 22 |
| • Timer                           | 23 |
| Calibration and Measurement       | 24 |
| Calibration                       | 24 |
| Measurement                       | 28 |
| Change Calibration                | 28 |
| Draw and text                     |    |
| Software Interface Instructions   | 33 |

| • | Main Interface Icons              |    |
|---|-----------------------------------|----|
|   | Main Menu                         |    |
| • | Options                           | 35 |
|   | Capture                           |    |
|   | Measurement Interface Instruction |    |

#### Welcome

Thank you for your choice of our product - it is a high-tech while easy to use Wifi Digital Microscope. With this unit you will see a unique and "bigger" world via iOS/Android devices.

It's easy to zoom in on stamps, coins, paper currency, plants, insects, skin, fabrics, rocks and minerals, and so much more.

We recommend reading this manual first to get the best

out of this unit.

#### 1. Precaution

Before using the Wifi Digital Microscope, please ensure that you read and understand the safety precautions described below. Always ensure that the Wifi Digital Microscope is operated correctly.

- The Microscope is not waterproof, so keep it dry.
- Do not use it in a humid place like bathrooms. A dry environment will maintain its life to maximum.
- Use the Microscope only at  $-5^{\circ}C+50^{\circ}C$ .

- Sudden temperature change may form dew inside the Microscope like entering a warm room in cold winter. Put it inside a handbag or plastic bag to slow down temperature changes.
- Do not point Microscope lens to the sun or strong light for a long time. Powerful light may hurt the light-sensitive electronics.
- Avoid touching the lens.
- The white LEDs which illuminate the Microscope target field are very bright. Do not stare directly into these LEDs as it may damage your eyes.
- The clear plastic distance shell sometimes picks up dirt or toxic material from a microscopically observed surface. Be careful that this doesn't get in contact with the human skin. Always wash carefully or disinfect as needed.

# 2. Preparation

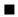

#### Standard accessories

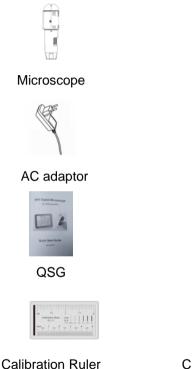

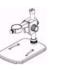

Stand

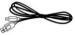

USB cable

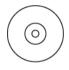

CD

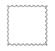

**Cleaning Fabric** 

#### Parts Names & Functions

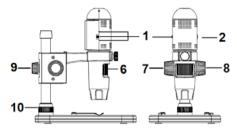

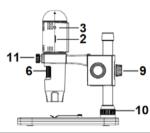

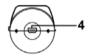

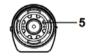

| Part | Meaning              | Part | Meaning                 |   |       |
|------|----------------------|------|-------------------------|---|-------|
| 1    | Off/Wifi/USB         | 7    | Wheel                   |   |       |
| -    | 01/1/030             | '    | (Fixing the movement)   |   |       |
| 2    | LED Dimmer           | 8    | Wheel                   |   |       |
| 2    | LED Dimmer           | 0    | (for up/down)           |   |       |
| 3    | 2 Charging Indiantar |      | Charging Indianter      | 9 | Wheel |
| 3    | Charging Indicator   | 9    | (fixing on the pole)    |   |       |
| 4    | USB (PC and          | 10   | Wheel                   |   |       |
| 4    | Charge)              | 10   | (fixing on the stage)   |   |       |
| Б    | 5 LED 11             |      | Wheel                   |   |       |
| 5    |                      |      | (fixing the microscope) |   |       |
| 6    | Focus Wheel          |      |                         |   |       |

# System Requirements

## 1. iOS/Android

- \* iOS 6.0 and later
- \* Android 2.2 and later

#### 2. PC

- \* Windows XP / VISTA / WIN7 / WIN8
- \* P4 1.8 or above
- \* RAM: 512M
- \* Video Memory: 64M
- \* USB port: 2.0
- \* CD-ROM Drive

# Technical Specifications

| Image sensor             | 1 Mega Pixels (true resolution)              |
|--------------------------|----------------------------------------------|
|                          | <b>3</b> ( )                                 |
| Still capture resolution | 1280x720 (720P), 640x480 (VGA)               |
| Video capture resolution | 1280x720 (720P), 640x480 (VGA)               |
| Magnification Ratio      | 5x~160x                                      |
| Focus Range              | Manual focus from 0mm to 150mm               |
| Video format             | H.264                                        |
| Photo format             | JPEG                                         |
| Light source             | 6 LED (adjustable by control wheel)          |
|                          | Rechargeable Li-ion battery                  |
| Power source             | Working time: 90mins, Charging time: 100mins |
|                          | Charging power: 5V DC                        |
| iOS/Android interface    | WiFi                                         |
|                          | iOS (5.1 and later): WifiCapture             |
| Арр                      | Search and download from App Store           |

|                      | Android: WifiCapture, Install from CD, or search and |  |
|----------------------|------------------------------------------------------|--|
|                      | Download from https://play.google.com/store          |  |
| PC interface         | USB2.0                                               |  |
| PC Software          | PortableCaptureHD (with measurement)                 |  |
| DC Software Longuage | English, Deutsch, Spanish, Russian, Italian, French, |  |
| PC Software Language | Portuguese, Dutch, Polish, Japanese, Korean          |  |
| PC Software OS       | Windows XP/Vista/Win7/ Win8                          |  |
| Supported            |                                                      |  |
| 0:                   | Microscope: 154mm (L) x 44mm (R)                     |  |
| Size                 | Professional Stand: 165mm(L) x118mm(W)x12mm (H)      |  |

# 3. Use the Wifi Microscope on iOS/Android Device

# 1) Download App

#### iOS:

Scan QR code sticker

WifiCapture from App Store.

#### Android:

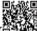

Scan QR code sticker

on the gift box, Then install

WifiCapture from play.google.com/store. Or install

WifiCapture from the CD that comes with the package.

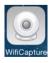

2) Connect the Wifi Microscope to iOS/Android

**device.** (here we take Android/ iOS Smart Phone as an example)

- Power on the microscope by sliding the Par1#1 to WIFI position;
- (2) Turn on the Wifi of your iOS/Android Device, search the Wifi Digital Microscope from the Wifi Device list. The Wifi Microscope name is WIFICAMxxxx (xxxx stand for four-digit random number), as follows:

The password to connect the device is **123456789**.

Android:

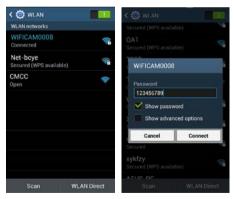

iOS:

| No SIM TO 10:                   | 15 @ 43% 🗩   | No S | EM 4 |        |      |      | :39   |       |      | 37%  | •    |
|---------------------------------|--------------|------|------|--------|------|------|-------|-------|------|------|------|
| Settings WL                     | AN           |      | Ent  | er the | pass | word | for * | WIFIC | :AMO | 008* |      |
|                                 |              | Ca   | ncel |        | Ent  | er P | assv  | vord  |      | J    | oin  |
| WLAN                            |              | 12   |      |        |      |      |       |       |      |      |      |
| <ul> <li>WIFICAM0008</li> </ul> | ê ╤ (j)      | P    | assv | vord   | •    | •••• | •••   | ••    |      |      |      |
| CHOOSE A NETWORK                |              |      |      |        |      |      |       |       |      |      |      |
| CC                              | <b>₹</b> (j) |      |      |        |      |      |       |       |      |      |      |
| ChinaNet-bcye                   | ê ╤ (Ì)      | 1    | 2    | 3      | 4    | 5    | 6     | 7     | 8    | 9    | 0    |
| ChinaNet-hMX                    | d 🔒 穼 🚺      | -    | 1    | :      | ;    | (    | )     | \$    | &    | 0    | "    |
| ChinaNet-NDre                   | • • ≈ ()     |      | 1    |        |      | Ŀ    | ?     | 1     | •    | 1    | •    |
| CMCC                            | <b>∻</b> (i) |      | BC   |        |      | sp   | ace   |       |      | Jol  | n 16 |
|                                 |              | 100  | 22   |        |      | 00   |       |       |      | 100  |      |

(3) Start the installed App, as follows:

## Android:

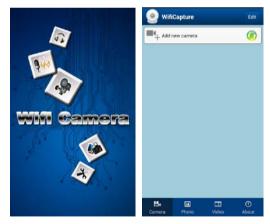

iOS:

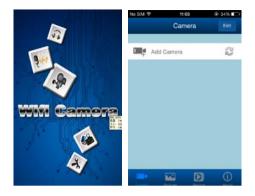

(4) Add Camera

Click Add new camera, then click search .

#### Android:

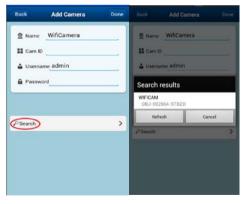

iOS:

| No SIM 💎  | 11:13           | @ 32% 💷 | No SIM 🕈                | 11:11         | @ 32% 🗈 |
|-----------|-----------------|---------|-------------------------|---------------|---------|
| Book      | Add Camera      | Done    | Back                    | Search Camera | C       |
| CAMERA II | NFORMATION      |         | WIFICAN                 |               |         |
| O Name    | WIFICAM         |         | 192.168.24<br>OBJ-01255 |               |         |
| Came      | ralD OBJ-01255  | 56-BAA  |                         |               |         |
| 🍰 Usern   | ame admin       |         |                         |               |         |
| Passw     | word Input Pass | word    |                         |               |         |
| _         |                 |         |                         |               |         |
| e Sea     | archnetwork     | >       |                         |               |         |
| -         |                 |         |                         |               |         |
|           |                 |         |                         |               |         |
|           |                 |         |                         |               |         |

The searched Wifi Camera will be shown on the Search result list. Click the Device name (for example, WIFICAM (OBJ-002864-STBZD).

(5) Key in user name is admin, default password is 123456, and then the online Wifi Camera is listed.

Android:

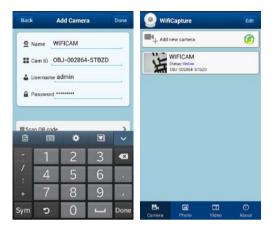

iOS:

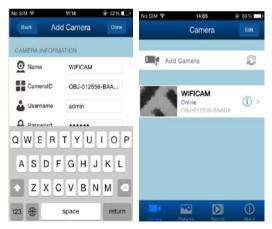

3) Preview

Click the listed Wifi Camera, it starts preview as follows. The preview can be vertical or horizontal.

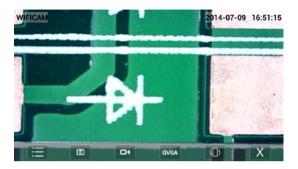

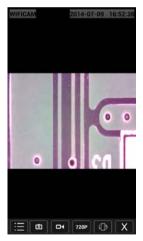

4) App Interface Icon Definition

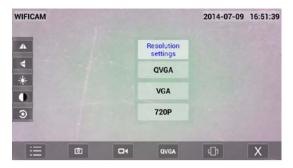

| $\equiv$ | IQ           | 0    | Still Image<br>Capture |
|----------|--------------|------|------------------------|
|          | Flip         |      | Video                  |
|          | (Left/Right) |      | Capture                |
|          | Flip         | QVGA | Change resolution      |
|          | (Up/Down)    |      | 720P/VGA/QCGA          |
| 1        | Brightness   |      | Screen Rotation        |
|          | Brightness   |      | (Vertical/Horizontal)  |
|          | Contrast     | X    | Exit                   |
| 3        | Back to      |      |                        |
| 9        | Default      |      |                        |

| Camera    | <b>⊠</b><br>Photo | Video    | ①<br>About   |
|-----------|-------------------|----------|--------------|
| Main      | Captured          | Captured | Version info |
| Interface | Still Image       | Video    |              |

5) Change Password

From the camera list, click , choose User, and

then input new password. Click Done on the right corner to confirm the setup.

| WifiCapture                                   | Edit | Back WIFICAM Setting | Back User Done               |
|-----------------------------------------------|------|----------------------|------------------------------|
| • Add new camera                              | ۲    | (E) User             | Administrator<br>User: admin |
| WIFICAM<br>Status: Define<br>OBJ-002864-STR2D | φ    | ① Time               | Password: 123456             |
|                                               |      |                      |                              |
|                                               |      |                      |                              |
|                                               |      |                      |                              |
|                                               |      |                      |                              |
|                                               | 0    |                      |                              |

6) Setup Date/Time

From the camera list, click

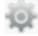

, choose Time, and

then click use the phone time calibrate device's

#### clock.

| WifiCapture                                   | Edit        | Back WIFICAM Setting | Back Time                                   |
|-----------------------------------------------|-------------|----------------------|---------------------------------------------|
| 4 Add new camera                              | <b>(3</b> ) | (i) User             | Devicetime Mon,14 Jul2014 10:12:24 UTC      |
| WIFICAM<br>Status: Deline<br>ORU-DO2064-STR2D | ψ           | ① Time               | Use the phone time calibrate device's clock |
|                                               |             |                      |                                             |
|                                               |             |                      |                                             |
|                                               |             |                      |                                             |
|                                               |             |                      |                                             |
| 8 8 0                                         | 0           |                      |                                             |
| Camera Photo Video                            | About       |                      |                                             |

#### 7) Delete a Wifi Camera

You can delete an existing Wifi Camera. Press **Edit** at the right corner.

- (1) For iOS, by sliding (left or right) a target Camera, then confirm to delete it.
- (2) For Android, tick to select a target camera, and then choose Delete.

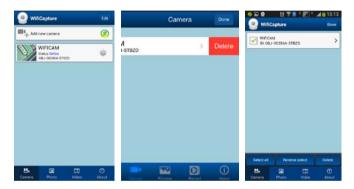

# 4. Set up the Microscope to the Stand

1) Take the microscope out from gift box gently; put the carriage stage on a flat surface.

2) Follow the below steps:

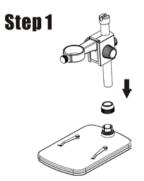

Put the metal pole through Wheel 10!

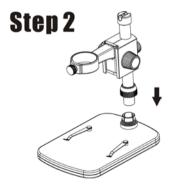

Put the metal pole into the female part of the stage!

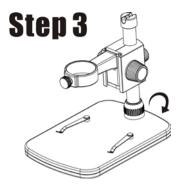

Rotate Wheel 10 to fix the pole on the stage!

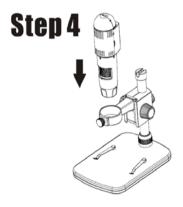

Put the microscope into the ring of the stand!

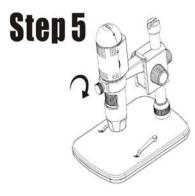

Rotate Wheel 11 clockwise to fix the microscope on the ring.

(1) Adjust the upper part of the stand to get a proper height.

(2) Rotate Wheel 9 clockwise to fix the upper part.

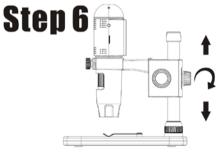

## 4. How to get focus

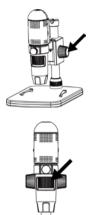

Rotate Wheel 8 to get a rough focus!

Rotate Wheel 6 to get a fine focus!

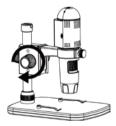

Rotate Wheel 7 to lock or release the movement!

## 5. Install the Software on PC (Windows)

Insert the driver CD into CD-ROM Drive and this will automatically display the following interface:

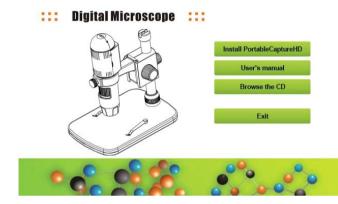

 Install PortableCaptureHD Click Install PortableCaptureHD and the installation wizard will guide you through the whole process.

2) Full user's manual can be viewed by clicking **User's** Manual.

## 6. Start Microscope

Connect your Microscope to your PC USB port, start the

software by clicking the desktop after installation and you will see the following screen pop up.

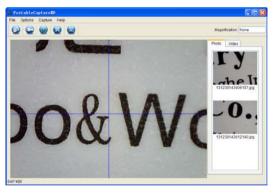

When the Microscope is disconnected from your PC USB port, the following message will pop up.

No Device detected, please connect your Microscope directly to your PC USB port.

# 7. Software Functions

Capture Photo

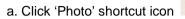

in the main menu

bar.

b. Click 'Capture > Photo'.

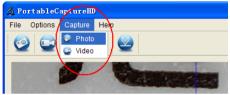

# Capture Video

a. Click 'Video' shortcut icon

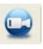

in the main menu

bar.

b. Click 'Capture > Video'.

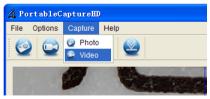

# Timer (Photo / Video)

Click 'Timer' shortcut icon

in the main menu bar.

| 🔬 Timer                   | ×                     |
|---------------------------|-----------------------|
| <ul> <li>Photo</li> </ul> | 🔿 Video               |
| StartTime                 | 2012/04/18 13:39:07 💌 |
| Interval(sec):            | 10                    |
| Video time(sec):          | 10                    |
| Total Number:             | 10                    |
| Captured Number:          |                       |
| Start                     | Stop                  |

\* Under Timer photo, you can set the start time, interval time and total picture number.

\* Under Timer video, you can set the start time, interval time and total video number.

# Calibration and Measurement

Please make calibration before measurement.

#### Calibration

Display Crossing from 'Options>Crossing''.

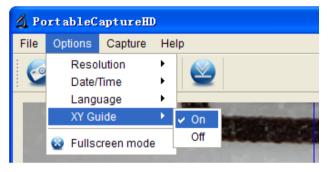

Microscope default at crossing "on"

It's used to check the dial on the calibration ruler.

1. Focus microscope on the attached calibration ruler

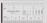

and then adjust the magnification till the picture is clear. Take a picture for the selected area when the

dial is parallel to the crossing as below.

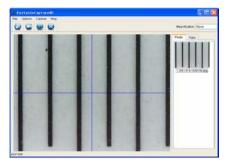

2. Double-click on the picture to enter into measurement interface as below.

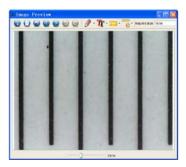

3. Click Calibration icon , and then move mouse to the picture. Click on the beginning and ending points across a known value. Now a dialog will popup as below and you need to enter the exact value of the measurement sample into 'Actual dimension'.
Then the software will automatically calibrate the magnification rate. Click 'OK' and the adjusted magnification rate will show in the upper right corner.

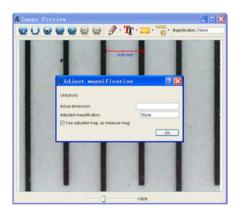

\* Remark: The measured line should be paralleled.

4. Now you can use 'Any angle Line' under Measurement

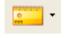

icon

to measure the value again. If the value

you measure by software is nearly the same as the exact value of the dial means the calibration finish.

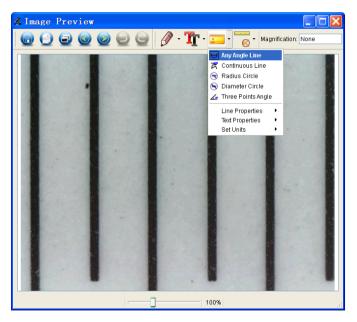

#### Measurement

Double-click on the picture to enter into measurement

interface. Under the 'Measurement' icon ., you can

choose any desired options to measure.

1. Any Angle Line Measurement

Simply click from one point and drag to the next point, and then release the click.

2. Continuous Line Measurement The Continuous Line measurement allows you to measure any continuous desired length. Simply click and drag from one point to other desired points, and then release the click.

3. Radius Circle Measurement

Simply click and extend out to the desired radius, the radius, circumference and area of the circle will show up accordingly.

4. Diameter Circle Measurement

Simply click and extend out to the desired diameter, the diameter, circumference and area of the circle will show up accordingly.

5. Three Points Angle Measurement

Simply define any three points angle and click, the angle value will then display.

#### **Change Calibration**

If you need to change the magnification rate and adjust focus to capture picture, please calibrate the magnification rate again.

1. Double click to open the picture, Click '

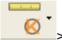

Reset magnification > Reset picture magnification' as below. And then start calibration again (Calibration details please refer to page37).

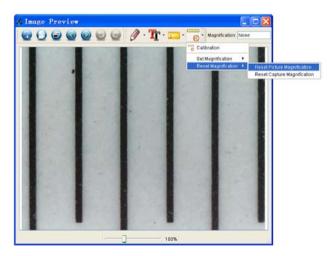

2. Change the magnification rate and capture several pictures, click on the picture to enter into measurement

interface. And click 'Set magnification > Set picture magnification', now a dialog will show up as below; enter the magnification rate into the dialog and click 'OK'.

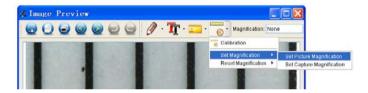

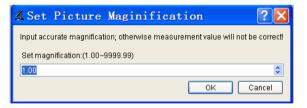

3. If you want to use the same magnification rate to

capture pictures, just click '

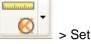

magnification >Set capture magnification'. Now all

pictures will use the same magnification rate and you can start measurement directly.

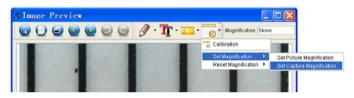

#### **Draw and Text**

You can draw or add a text on the picture and save for later analysis.

1. Click icon

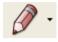

to choose any kinds of drawing

under the pull-down manual as below.

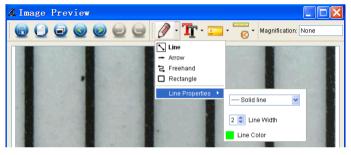

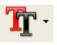

and set the font for the text in the

popup dialogue as below.

2. Click icon

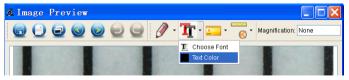

# 8. Software Interface Instructions

#### Main Interface Icons

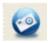

Capture photo – It's used to capture photo one by one.

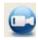

Start / Stop record video.

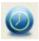

Timer for photo / video – Set the start time, interval time and total photo/video number.

Res F

Full screen mode,

Press ESC or double-click to exit.

# Main Menu

## File

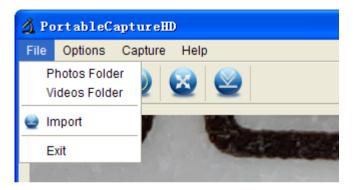

Photos Directory: set the directory to store photos

taken;

Videos Directory: set the directory to store video taken;

## Options

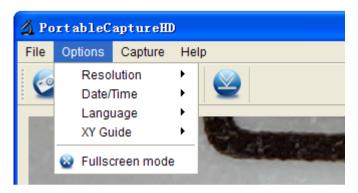

Resolution: change preview size

Date/Time: set to display system date/time on preview

window

Language: choose different OSD language

**Crossing:** display cross on preview window

Full-screen mode: enter into full screen. Click ESC or

double click to exit

#### Capture

| 🔏 PortableCaptureHD |         |                 |
|---------------------|---------|-----------------|
| File Options        | Capture | Help            |
| 🥹 🔁                 | 🥥 Photo |                 |
|                     | 🧟 Video |                 |
|                     | W       | 6               |
|                     | 94      | de la constante |
|                     | 1 1     |                 |

#### Photo: take a photo

## Video: record a video clip

#### Measurement Interface Instructions

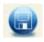

Save as

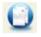

Copy to clipboard

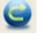

Redo

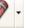

Draw

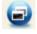

Copy file

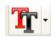

Text note

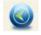

Previous

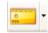

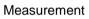

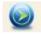

Next

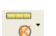

Calibration

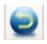

Undo

This symbol on the product or in the instructions means that your electrical and electronic equipment should be disposed at the end of its life separately from your household waste. There are separate collection systems for recycling in the EU. For more information, please

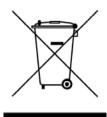

contact the local authority or your retailer where you purchased the product.